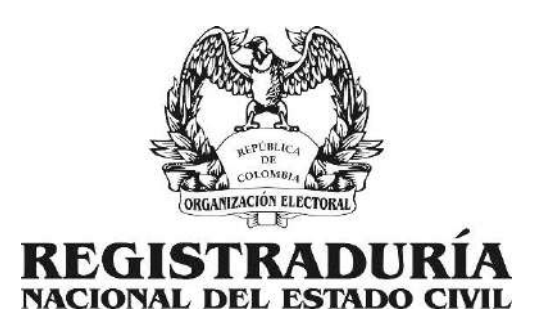

# MANUAL DE USUARIO SOLICITUD DEL DUPLICADO DEL DOCUMENTO DE IDENTIDAD EN LÍNEA

VERSIÓN 6 02 DE ABRIL DE 2020

COORDINACIÓN DE DESARROLLO Y PROGRAMACIÓN GERENCIA DE INFORMÁTICA REGISTRADURÍA NACIONAL DEL ESTADO CIVIL AVENIDA CALLE 26 # 51-50

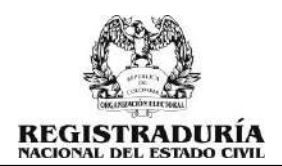

## TABLA DE CONTENIDO

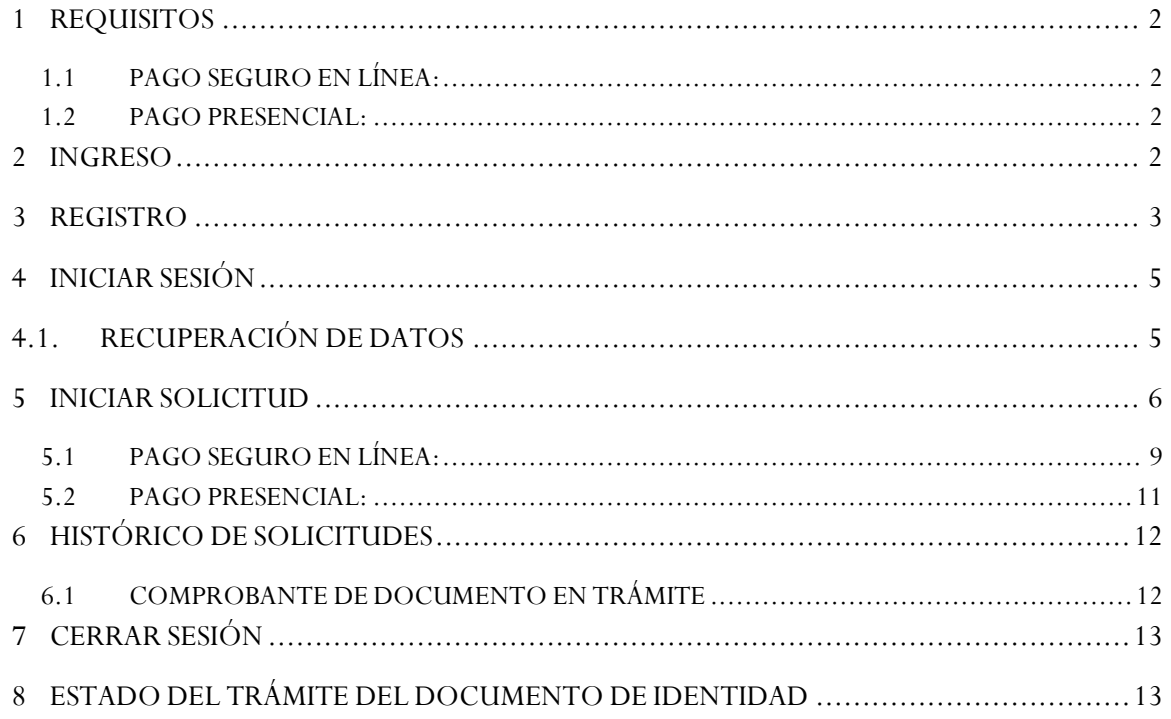

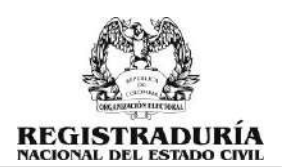

## INTRODUCCIÓN

La Registraduría Nacional del Estado Civil ofrece a los colombianos el servicio de solicitud del duplicado del documento de identidad en línea, a través de la implementación de una herramienta tecnológica, que ayude en la reducción del tiempo de producción y entrega del duplicado del documento de identidad, mejorando la atención al público y descongestionando las Registradurías para brindarle más espacio de atención a los demás trámites de identificación y registro civil.

#### <span id="page-2-0"></span>1 REQUISITOS

Debe cumplir los siguientes requisitos antes de iniciar el proceso:

- <span id="page-2-1"></span>1.1 PAGO SEGURO EN LÍNEA:
	- Contar con una **cuenta de ahorros o corriente** para realizar el pago.
	- El pago se realizará a través del proveedor de servicios electrónicos (PSE).
	- Debe revisar el procedimiento de pago virtual por PSE de su entidad financiera.
- <span id="page-2-2"></span>1.2 PAGO PRESENCIAL:
	- El pago debe realizarlo previamente en el banco popular, efecty, supergiros, 4-72 y matrix.
	- Si realizó el pago hoy, debe hacer la solicitud en línea mañana.
	- Debe presentar la consignación original al momento de reclamar el documento.

**NOTA**: NO se requiere agendar cita si realiza la solicitud por este medio.

#### <span id="page-2-3"></span>2 INGRESO

Para ingresar al aplicativo web lo puede hacer desde la página principal de la Registraduría Nacional del Estado Civil [https://www.registraduria.gov.co](https://www.registraduria.gov.co/) o desde el enlace directo [https://epagos.registraduria.gov.co/tramites\\_web/](https://epagos.registraduria.gov.co/tramites_web/)

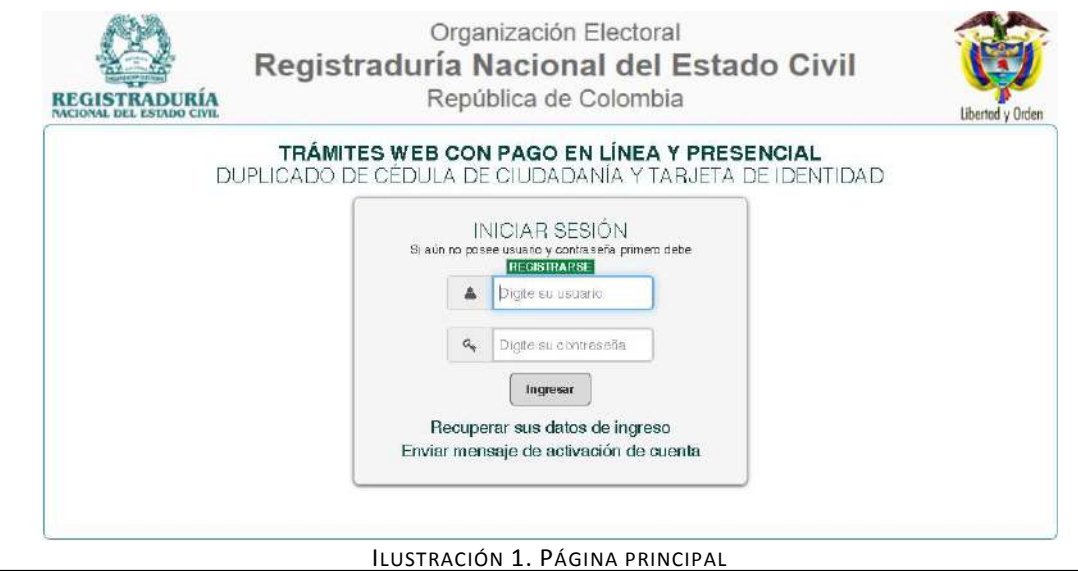

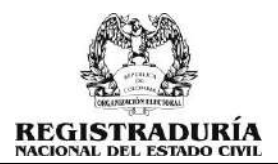

## <span id="page-3-0"></span>3 REGISTRO

Si no se ha registrado con anterioridad debe hacerlo en el aplicativo web dando clic en el botón "REGISTRARSE":

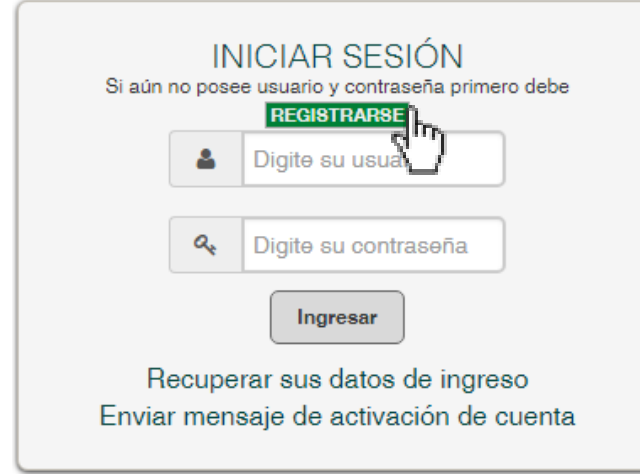

ILUSTRACIÓN 2. REGISTRARSE

Deberá diligenciar el formulario con los datos de la persona que requiere el servicio, es importante que ingrese una dirección de correo electrónico válida debido a que la información de acceso será enviada por este medio:

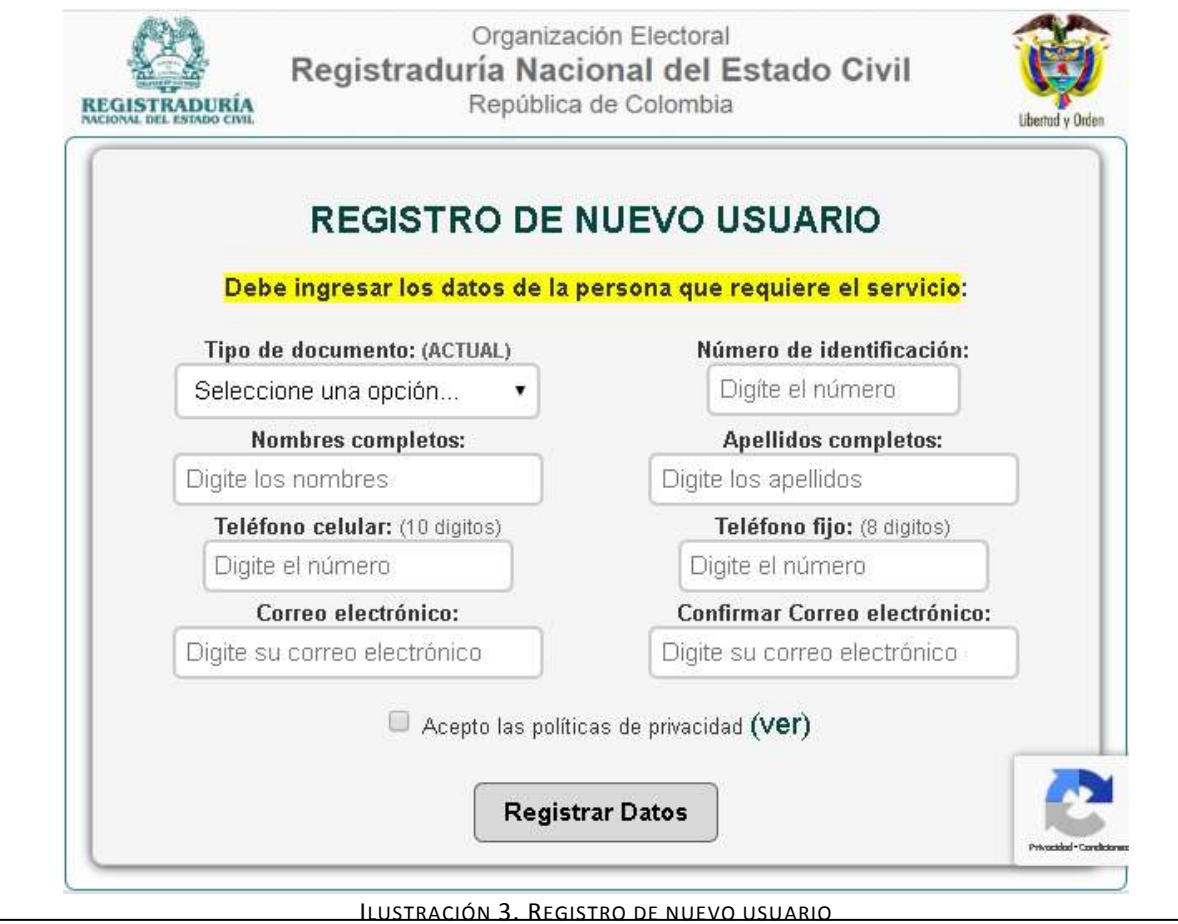

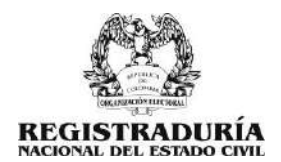

Luego de que los datos sean registrados y validados por el sistema le aparecerá el siguiente mensaje:

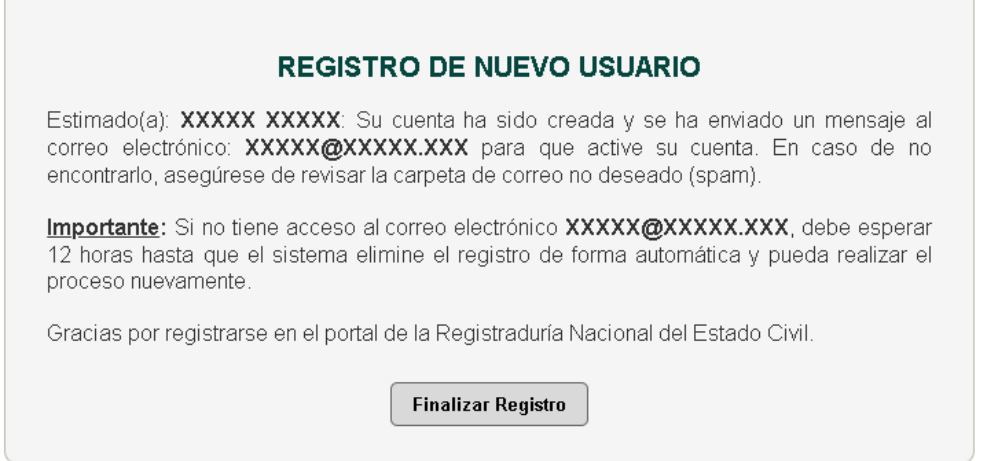

ILUSTRACIÓN 4. MENSAJE DE REGISTRO DE NUEVO USUARIO

Se enviará un mensaje con el asunto: "Confirmación de Registro – RNEC" al correo electrónico registrado en el formulario para activar la cuenta para lo cual deberá revisar la bandeja de entrada o la bandeja de correo no deseado (SPAM):

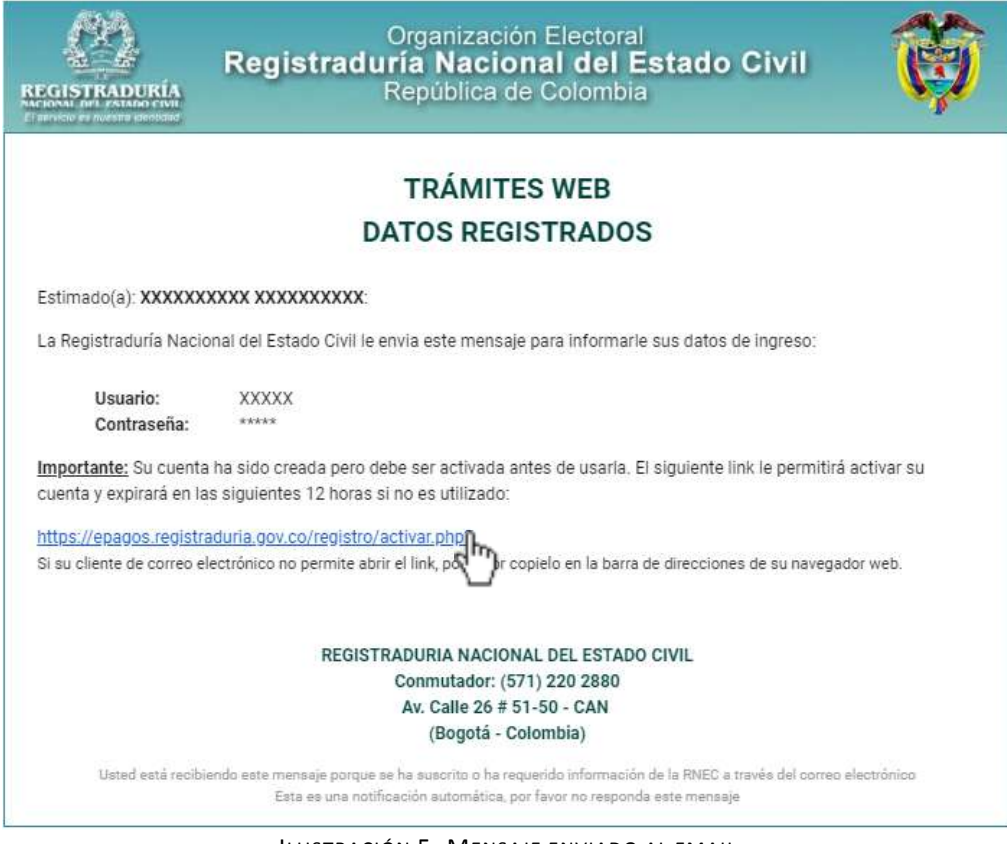

ILUSTRACIÓN 5. MENSAJE ENVIADO AL EMAIL

**Importante**: el link tiene una vigencia de 24 horas, si pasado este lapso de tiempo no lo ha utilizado deberá registrarse nuevamente.

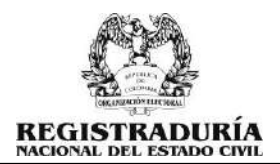

## <span id="page-5-0"></span>4 INICIAR SESIÓN

Podrá iniciar sesión con las credenciales de acceso, usuario (número de identificación) y contraseña, enviadas a la dirección de correo electrónico registrada:

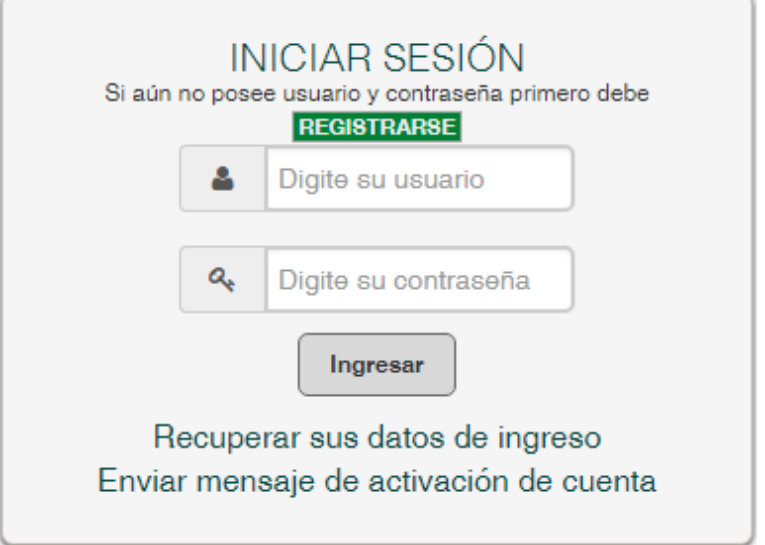

ILUSTRACIÓN 6. INICIAR SESIÓN

## <span id="page-5-1"></span>4.1. RECUPERACIÓN DE DATOS

Si por alguna razón olvida los datos de acceso podrá recuperarlos dando clic en la opción "Recuperar sus datos de ingreso", se abrirá una ventana emergente en la cual deberá ingresar su número de identificación:

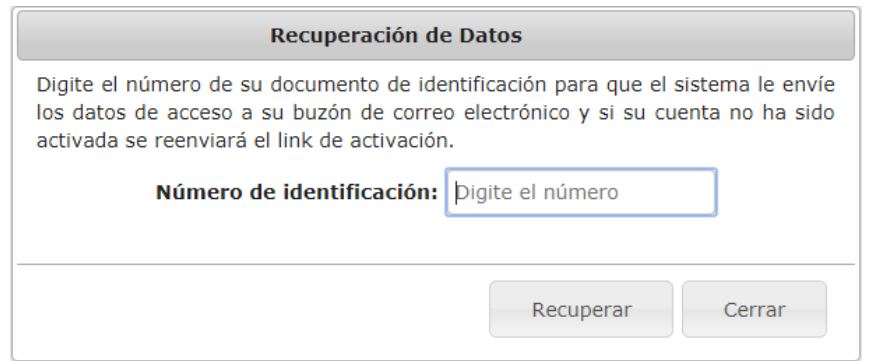

ILUSTRACIÓN 7. RECUPERACIÓN DE DATOS

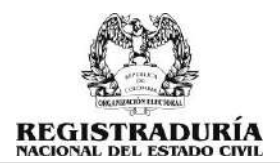

## <span id="page-6-0"></span>5 INICIAR SOLICITUD

Para solicitar el duplicado del documento de identidad, deberá seguir los pasos que se indican a continuación:

Seleccionar un método de pago:

- Pago Seguro en Línea: (PSE)
- Consignación: (Efecty, Supergiros, 4-72 y Matrix)

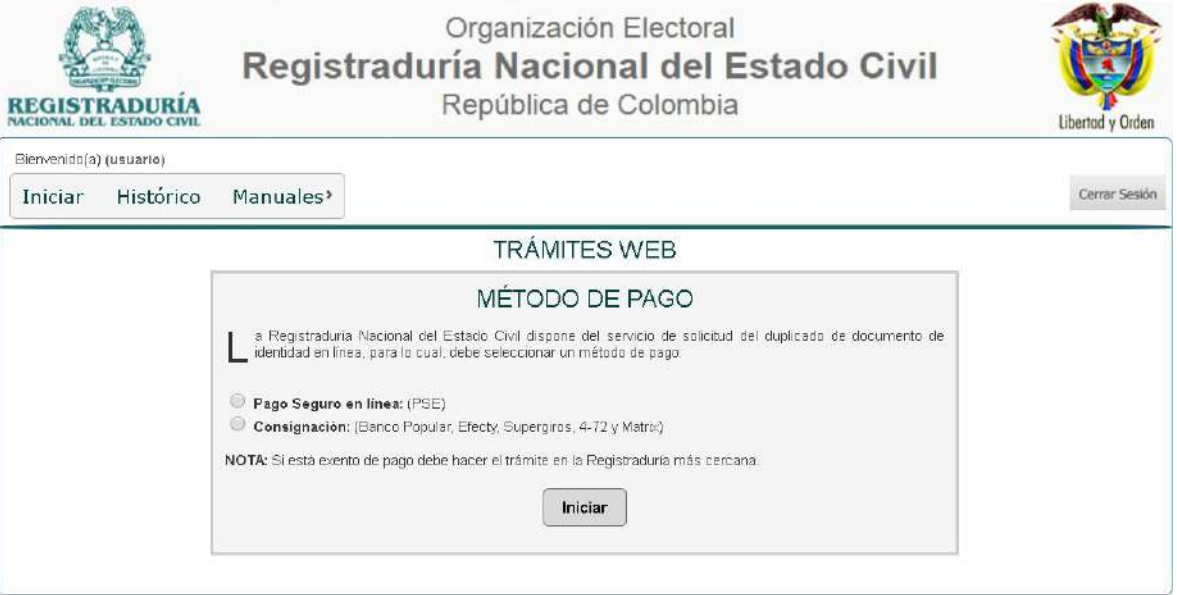

#### Debe ingresar los nombres y apellidos como aparece en el documento de identidad:

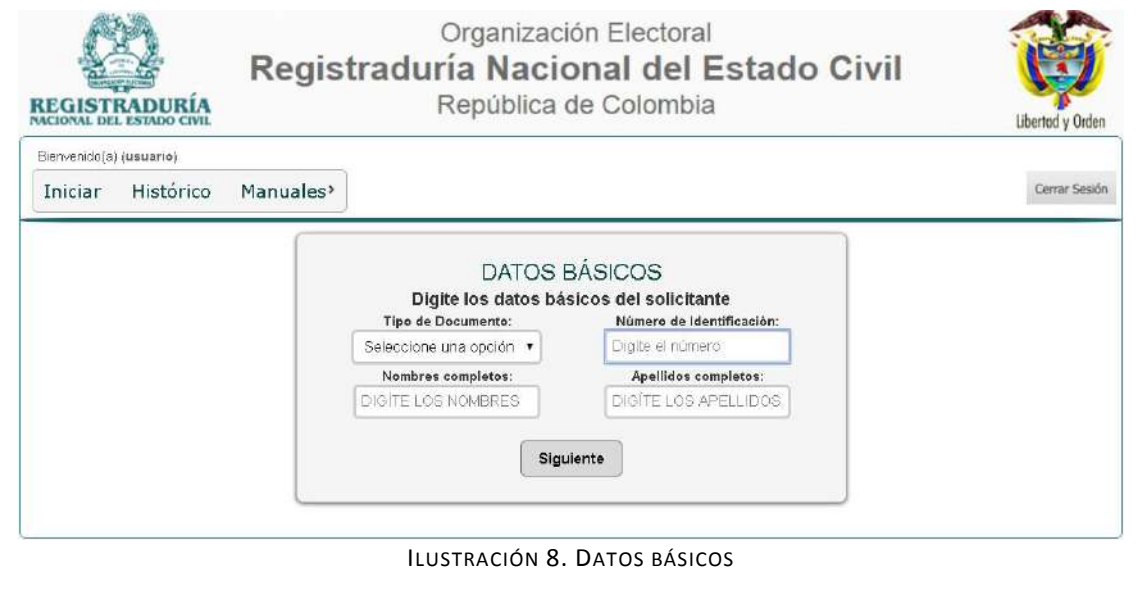

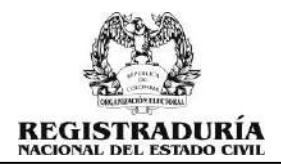

Luego deberá ingresar los datos de contacto, al correo electrónico será enviado el comprobante de documento en trámite:

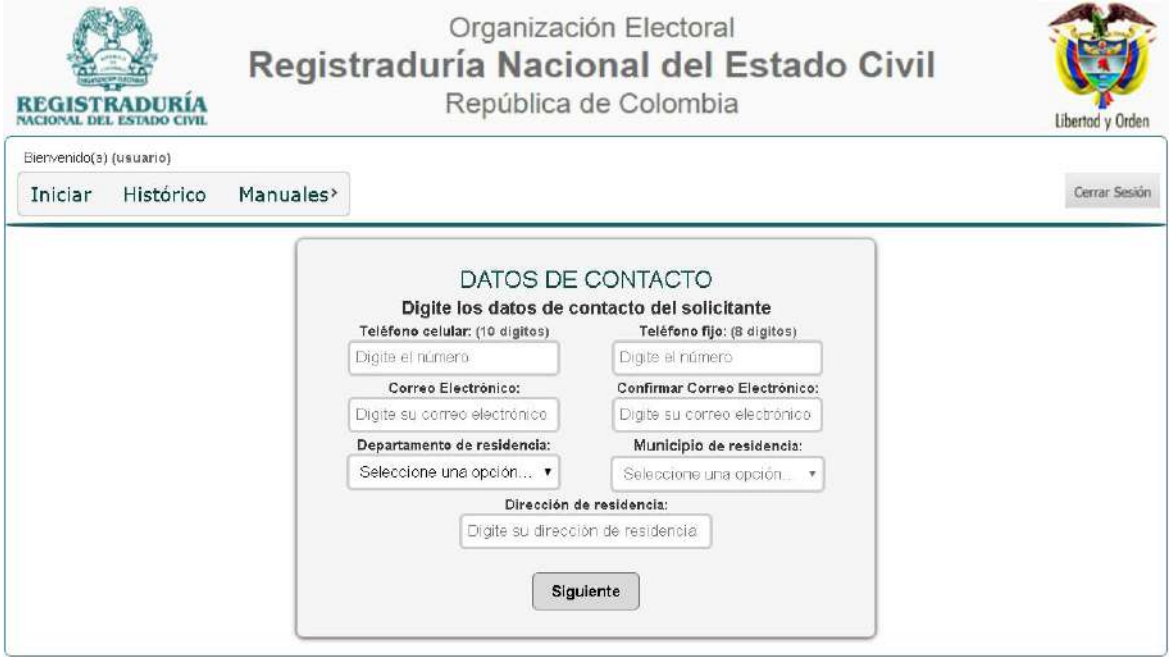

ILUSTRACIÓN 9. DATOS DE CONTACTO

#### Deberá aceptar las condiciones del trámite a solicitar:

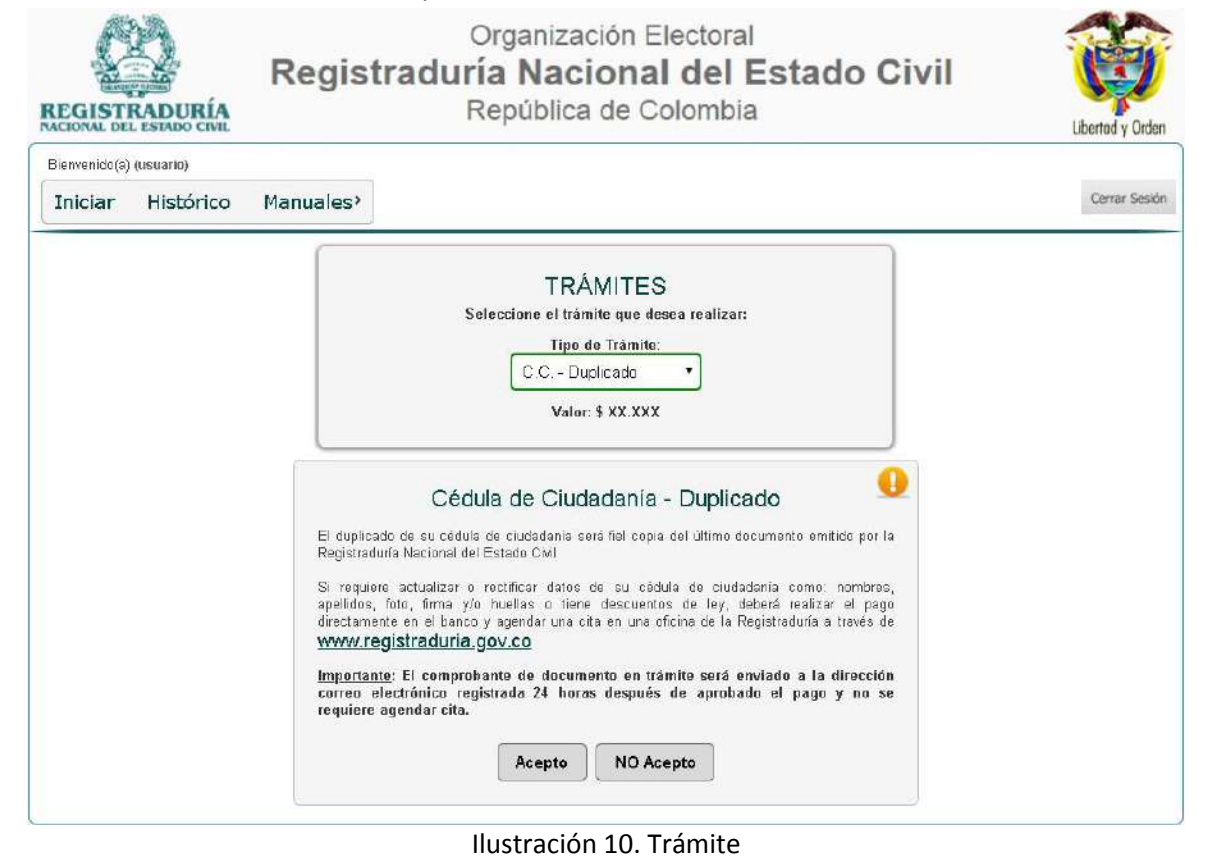

Gerencia de Informática – Coordinación de Desarrollo y Programación Avenida Calle 26 No. 51-50 - teléfonos (571) 220 28 80 Extensión: 1521 - código postal 111321 – Bogotá D.C.

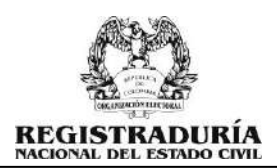

Deberá responder las preguntas de seguridad:

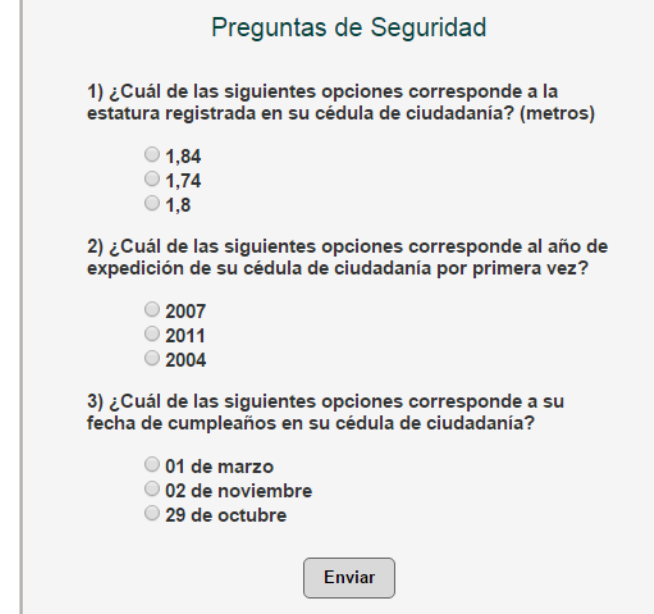

ILUSTRACIÓN 11. PREGUNTAS DE SEGURIDAD

**Nota:** En caso de que responda incorrectamente las preguntas de seguridad deberá realizar el trámite de forma presencial en la Registraduría más cercana.

Deberá seleccionar la Registraduría donde desea reclamar el duplicado del documento de identidad:

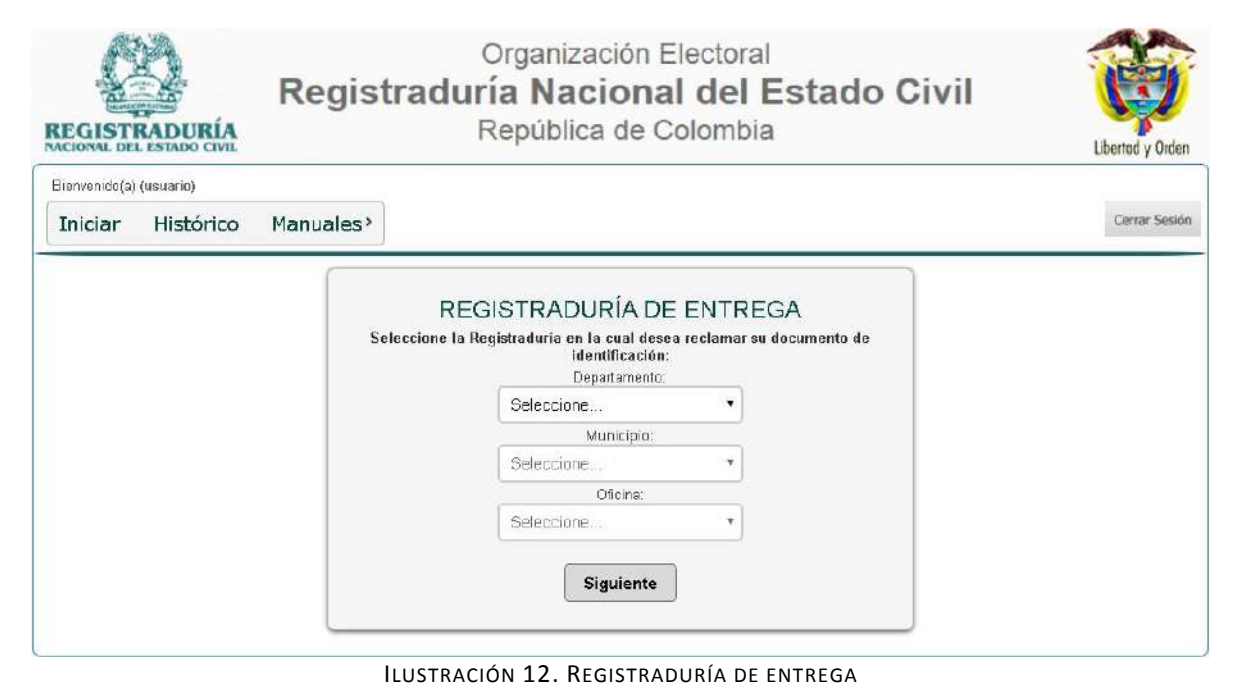

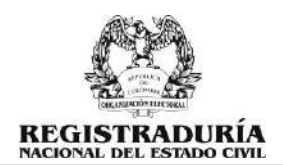

### <span id="page-9-0"></span>5.1 PAGO SEGURO EN LÍNEA:

Si seleccionó como método de pago, deberá confirmar los datos y dar clic en el botón pagar:

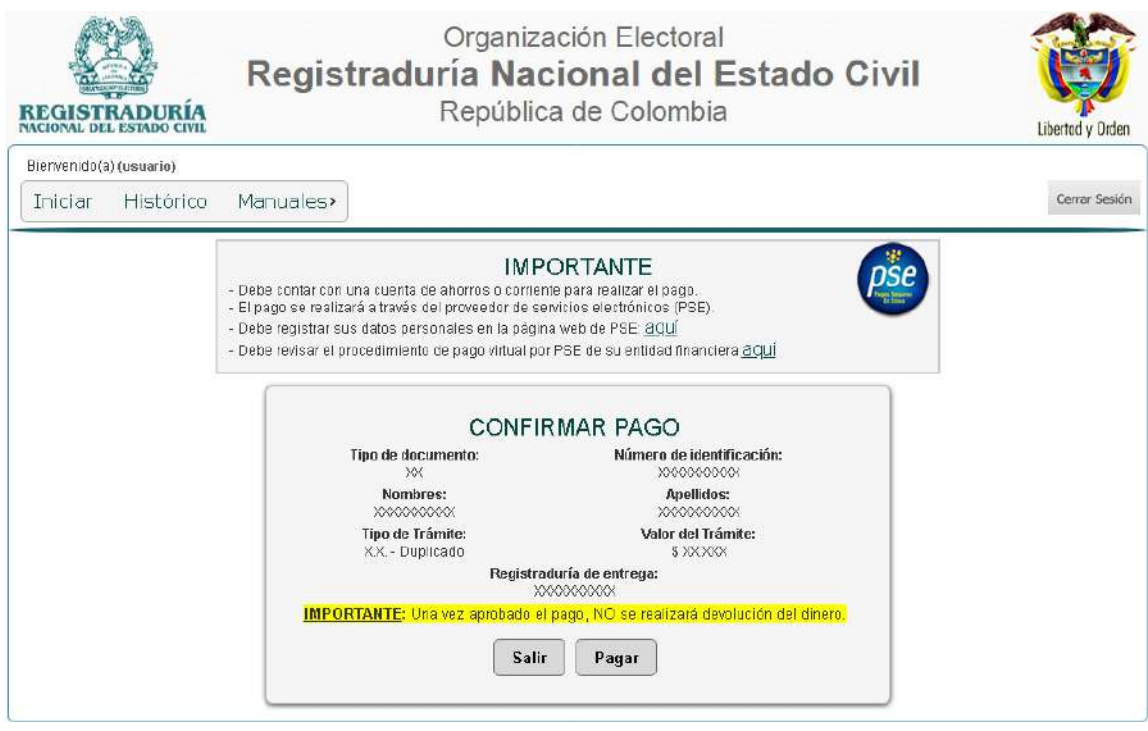

ILUSTRACIÓN 13. CONFIRMAR PAGO

El sistema lo dirigirá al PSE hosting para que seleccione una opción del listado de bancos y posteriormente será dirigido a la página web de su entidad financiera para realizar el pago:

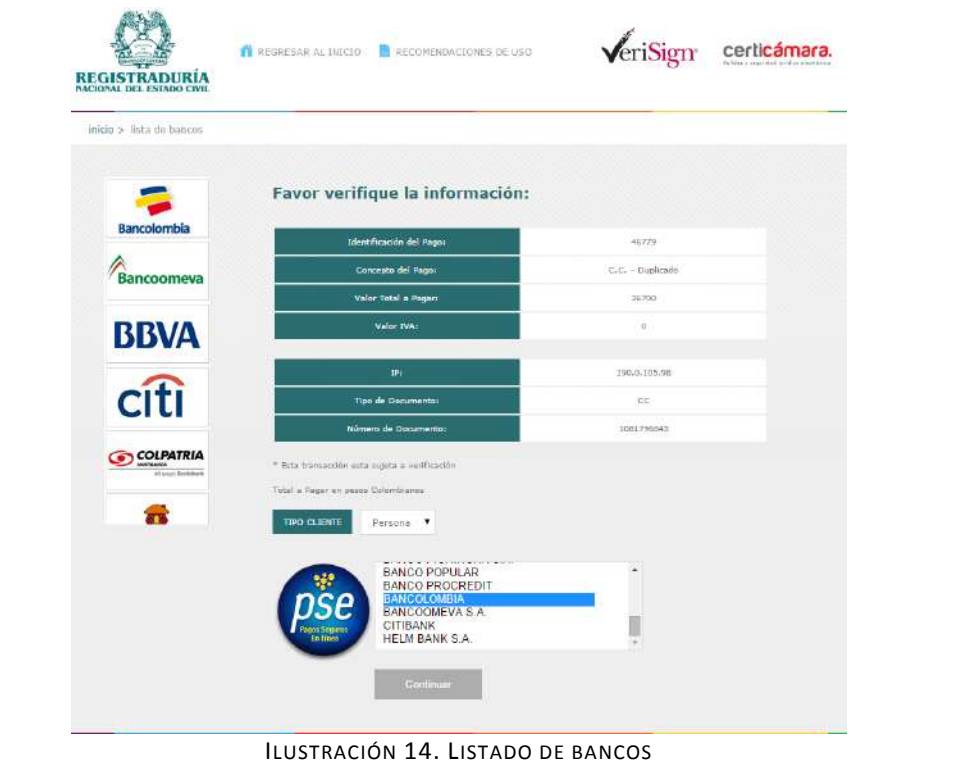

Gerencia de Informática – Coordinación de Desarrollo y Programación Avenida Calle 26 No. 51-50 - teléfonos (571) 220 28 80 Extensión: 1521 - código postal 111321 – Bogotá D.C.

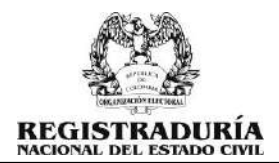

Una vez realizado el pago ante la entidad financiera, será direccionado al PSE Hosting donde se mostrará una pantalla de confirmación del estado de la transacción:

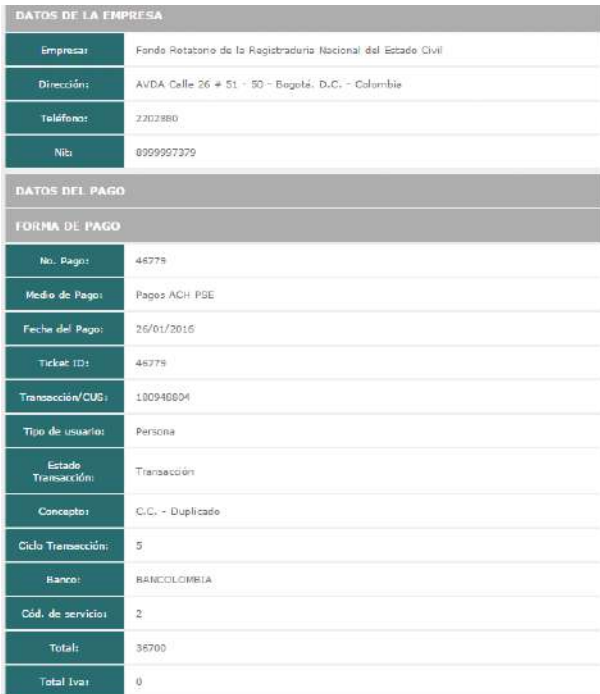

ILUSTRACIÓN 15. CONFIRMACIÓN DE LA TRANSACCIÓN

Luego de realizar el pago deberá dar clic al botón "RETORNAR AL COMERCIO" para que sea retornado a la página web de la Registraduría Nacional, donde se mostrará el resumen de la transacción:

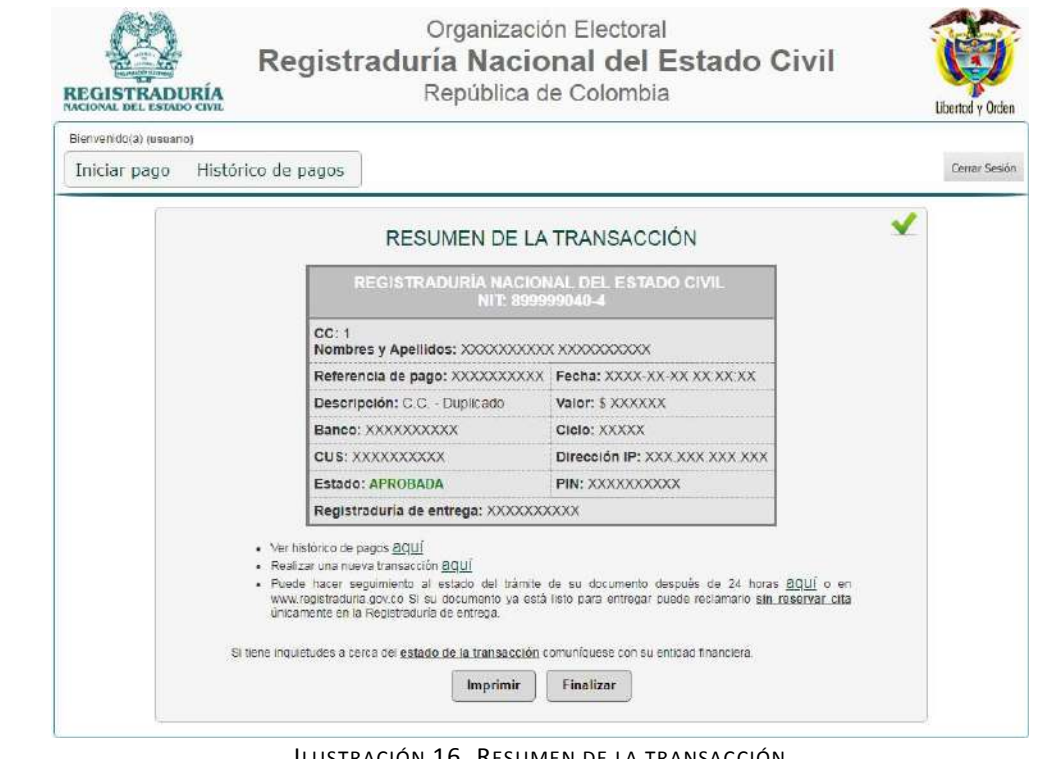

ILUSTRACIÓN 16. RESUMEN DE LA TRANSACCIÓN

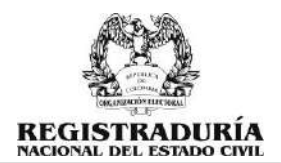

#### <span id="page-11-0"></span>5.2 PAGO PRESENCIAL:

Debe seleccionar la entidad recaudadora y digitar el número del PIN de la consignación:

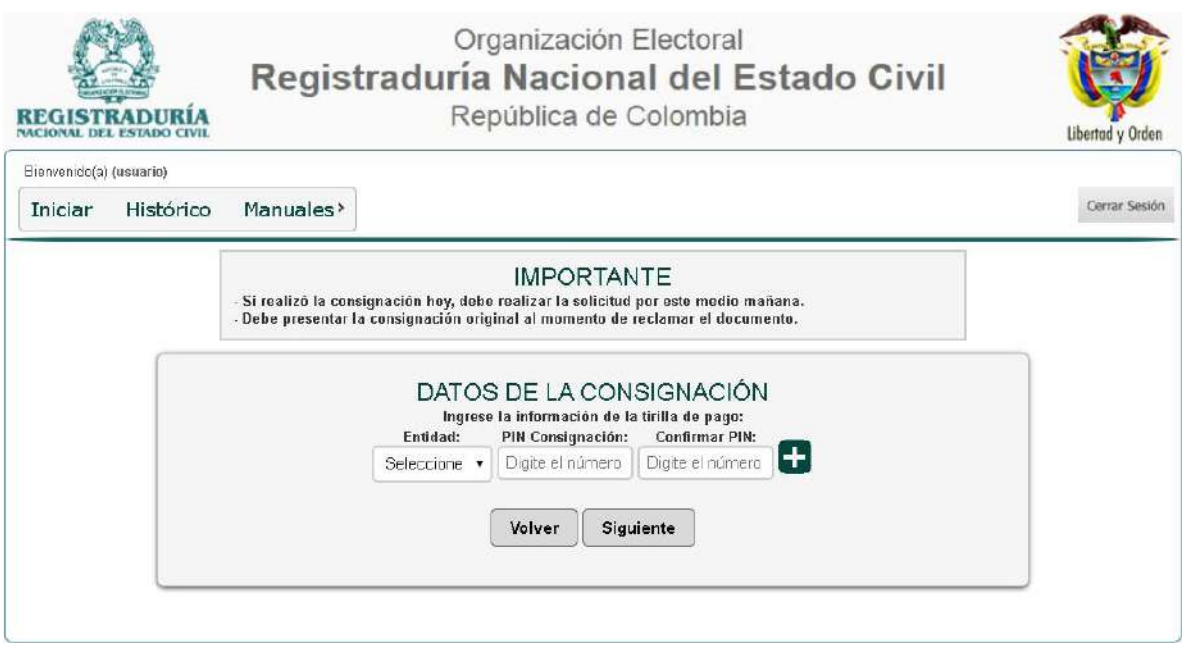

Ilustración 17. Datos de la consignación

Luego deberá confirmar los datos ingresados previamente:

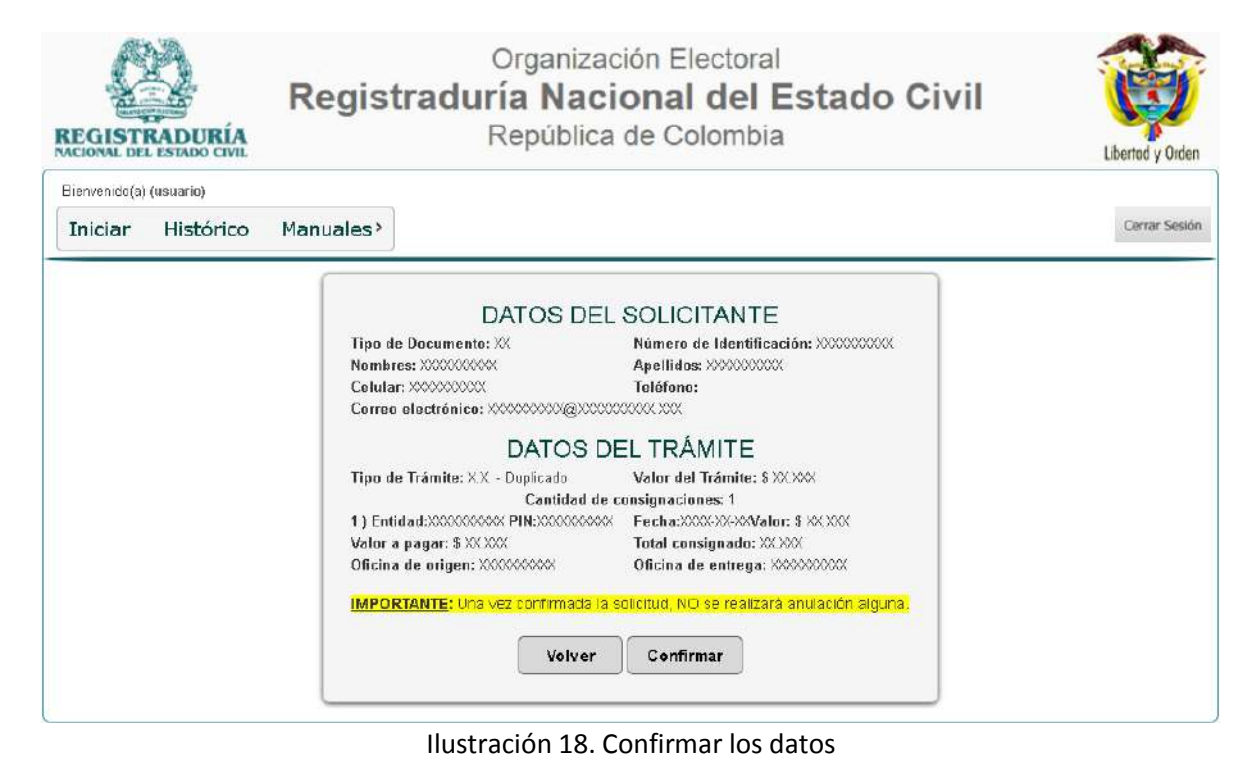

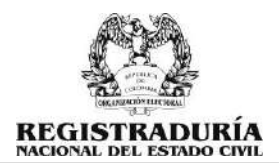

## <span id="page-12-0"></span>6 HISTÓRICO DE SOLICITUDES

En esta opción puede consultar el histórico de solicitudes realizadas y descargar el comprobante de documento en trámite siempre y cuando el estado de la transacción sea aprobado:

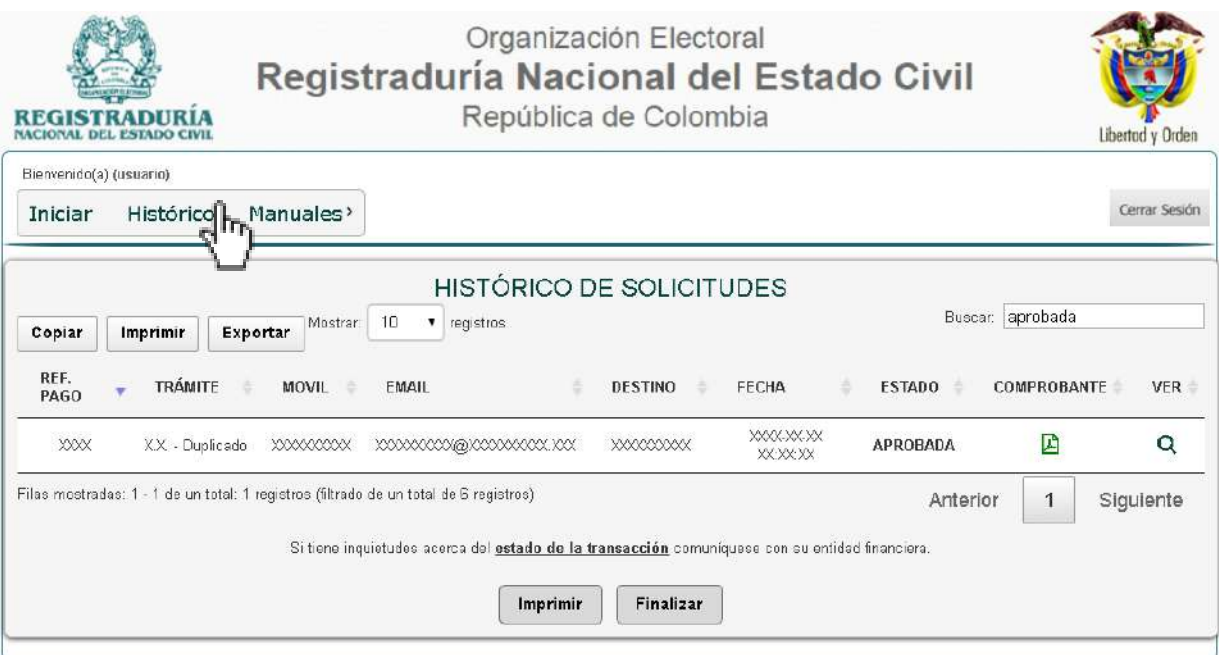

ILUSTRACIÓN 19. HISTÓRICO DE PAGOS

#### <span id="page-12-1"></span>6.1 COMPROBANTE DE DOCUMENTO EN TRÁMITE

El comprobante de documento en trámite para reclamar el documento de identidad será enviado a la dirección de correo electrónico registrada al momento de realizar la solicitud en línea o la puede descargar desde el aplicativo web en el menú "HISTÓRICO" luego de 24 horas de haber realizado la transacción con estado aprobada.

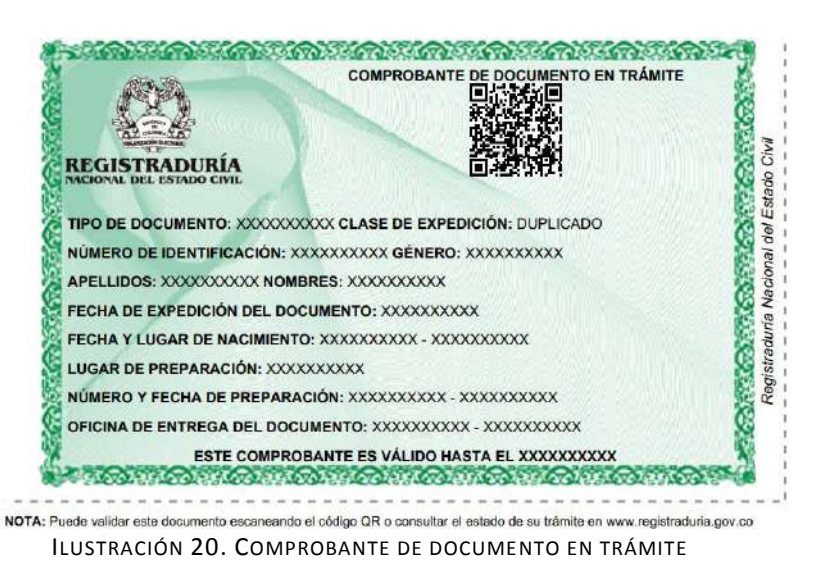

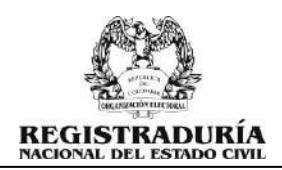

## <span id="page-13-0"></span>7 CERRAR SESIÓN

Por seguridad al finalizar la operación deberá cerrar la sesión.

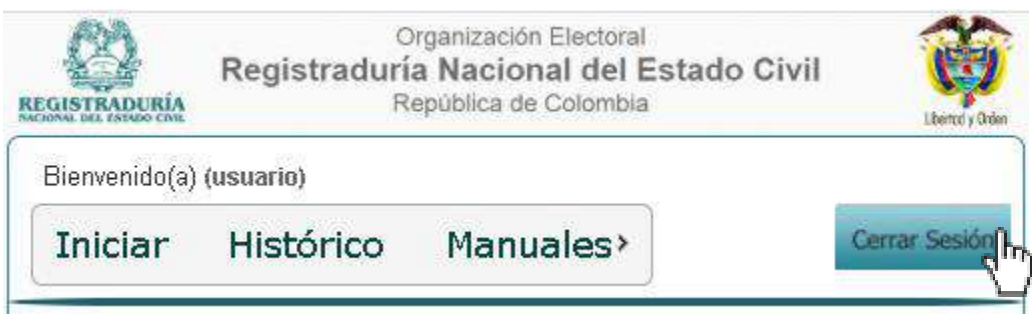

ILUSTRACIÓN 21. CERRAR SESIÓN

## <span id="page-13-1"></span>8 ESTADO DEL TRÁMITE DEL DOCUMENTO DE IDENTIDAD

Puede consultar el estado del trámite de su documento de identidad en la página principal de la Registraduría Nacional del Estado Civil [https://www.registraduria.gov.co](https://www.registraduria.gov.co/) o desde el enlace directo:<https://wsp.registraduria.gov.co/estadodocs/> ingresando el número de identificación:

El documento presenta la siguiente solicitud: Número de Preparación: Fecha: 26/Ene/2016 Su solicitud del Documento se encuentra en producción, por favor consulte esta base de datos en los próximos días para verificar el estado de su documento.

ILUSTRACIÓN 22. ESTADO DEL TRÁMITE DEL DOCUMENTO DE IDENTIDAD